【Apple Mail の設定方法】

Step1

Apple Mail を起動します。

[メール]->[アカウントを追加...]の順にクリックします。

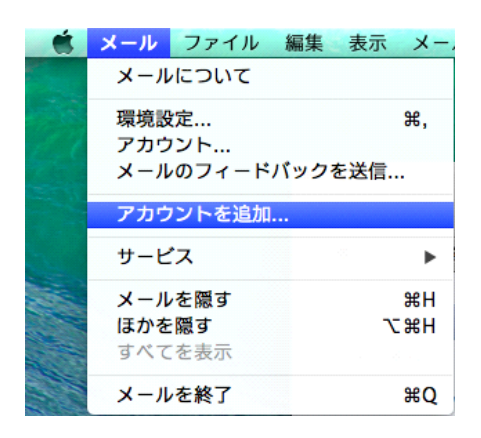

Step2

「その他のメールアカウントを追加...」を選択して、「続ける」をクリックします。

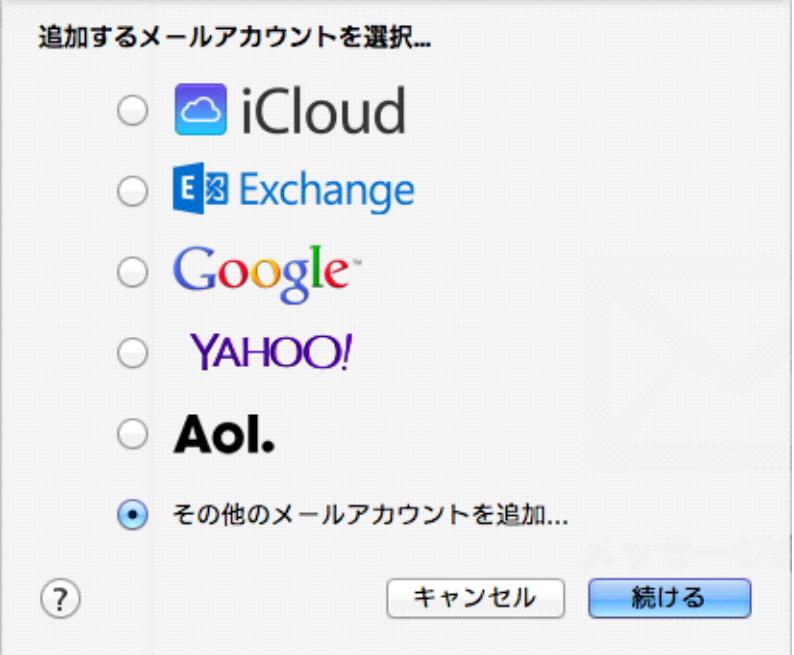

「氏名:」を入力します。

「メールアドレス:」・「パスワード」に「神流町インターネット固定 IP 接続について登 録の通知」に記載されているアドレス・パスワードを入力します。

※パスワードは●印で表示されます。

「作成」をクリックします。

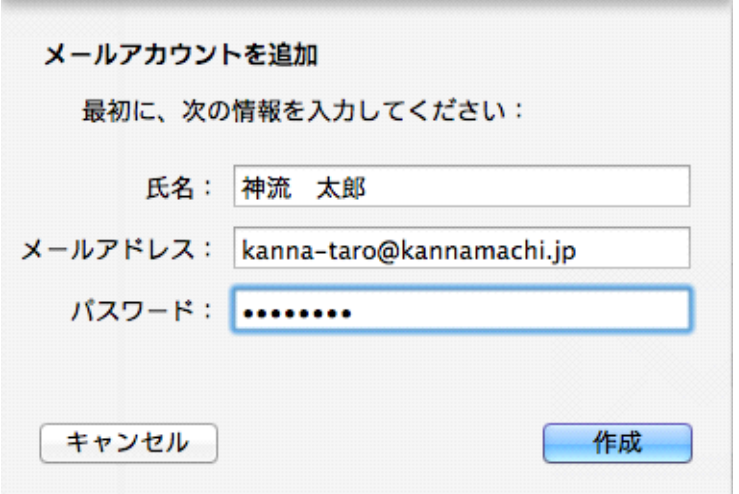

## Step4

「アカウントを手動で設定する必要があります」と表示されます。 「次へ」をクリックします。

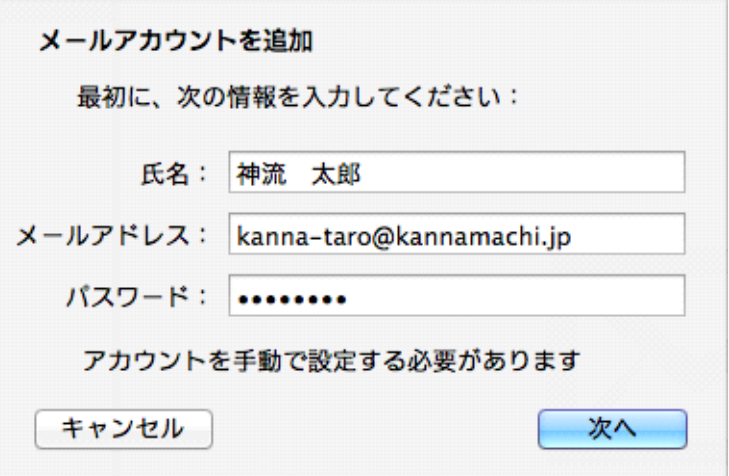

「POP」をクリックします。

「メールサーバ:」に「pop.kannamachi.jp」を入力します。 「次へ」をクリックします。

ŋ

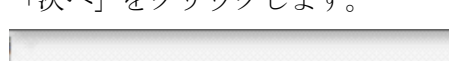

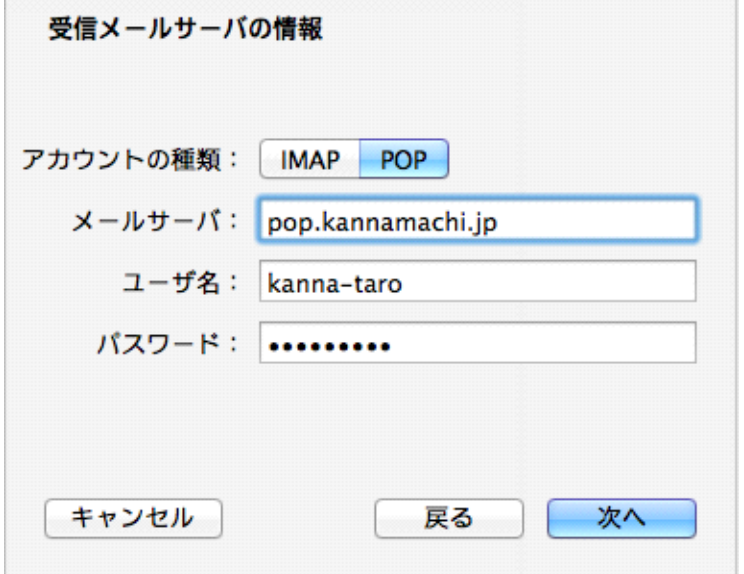

## Step6

「証明書を検証」のウィンドウが表示されます。

「接続」をクリックします。

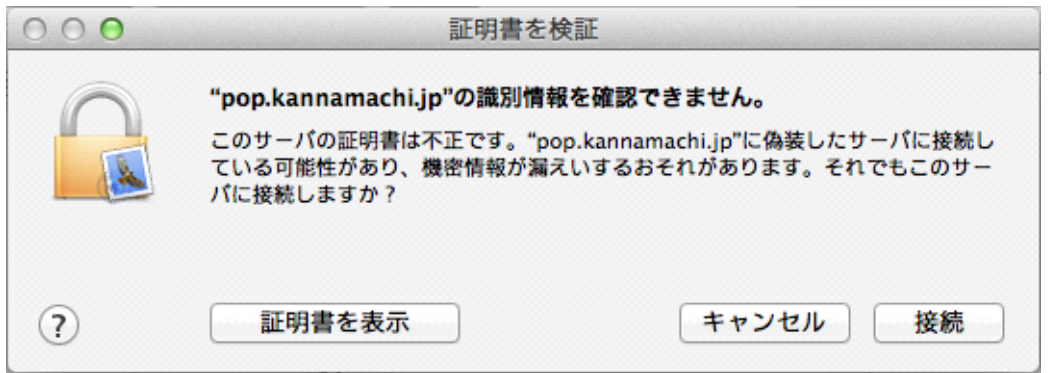

「SMTP サーバ:」に「smtp.kannamachi.jp」を入力します。

「ユーザ名:」、「パスワード:」に「神流町インターネット固定 IP 接続について登録の 通知」に記載されているアドレス・パスワードを入力します。

※パスワードは●印で表示されます。

「作成」をクリックします。

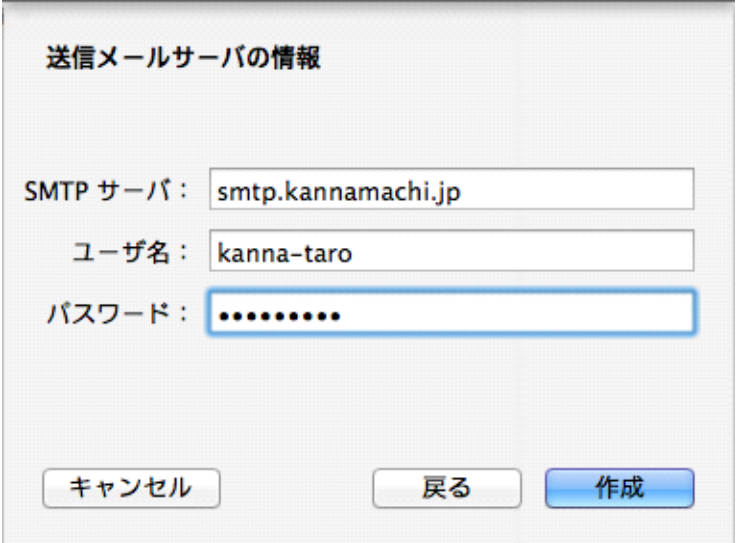

## Step8

「追加のアカウント情報が必要です」と表示されます。 「次へ」をクリックします。

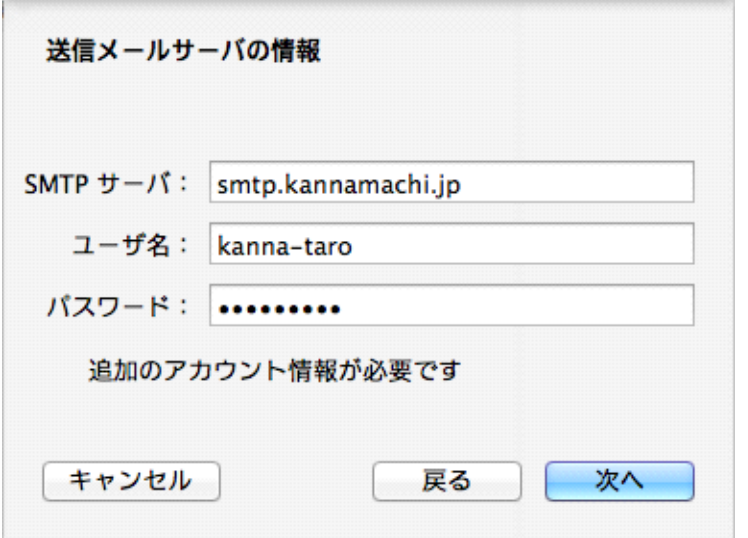

「ポート:」に「587」と入力します。

「作成」をクリックします。

以上でメールの設定が終わりました。

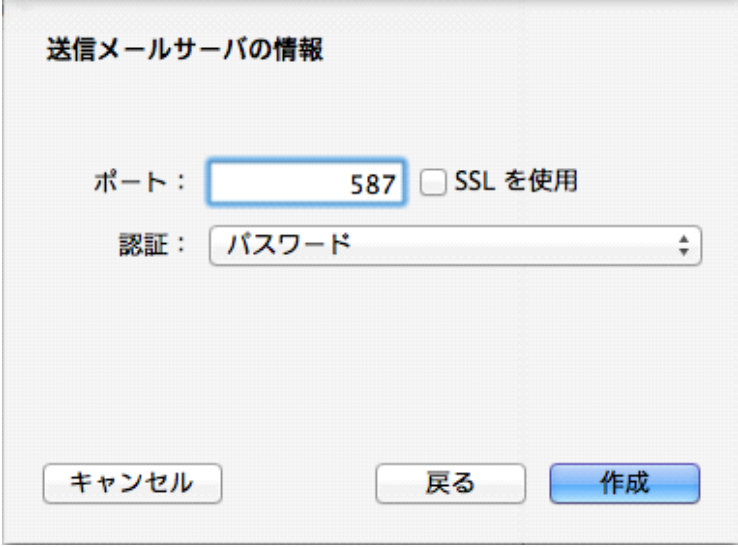